## **Prospective game licence holder – How to register for My GL**

**Step 1:** Click the 'Sign up/Sign in' button after reading the following instructions.

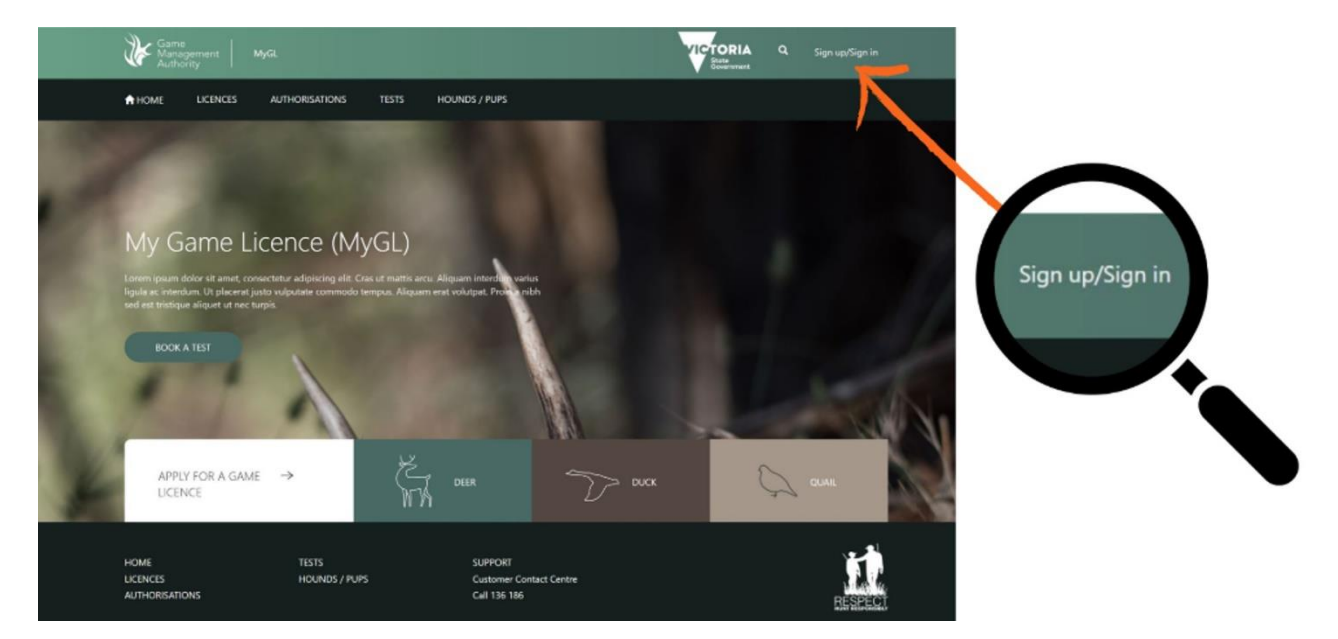

**Step 2:** Click the 'Sign up now' button.

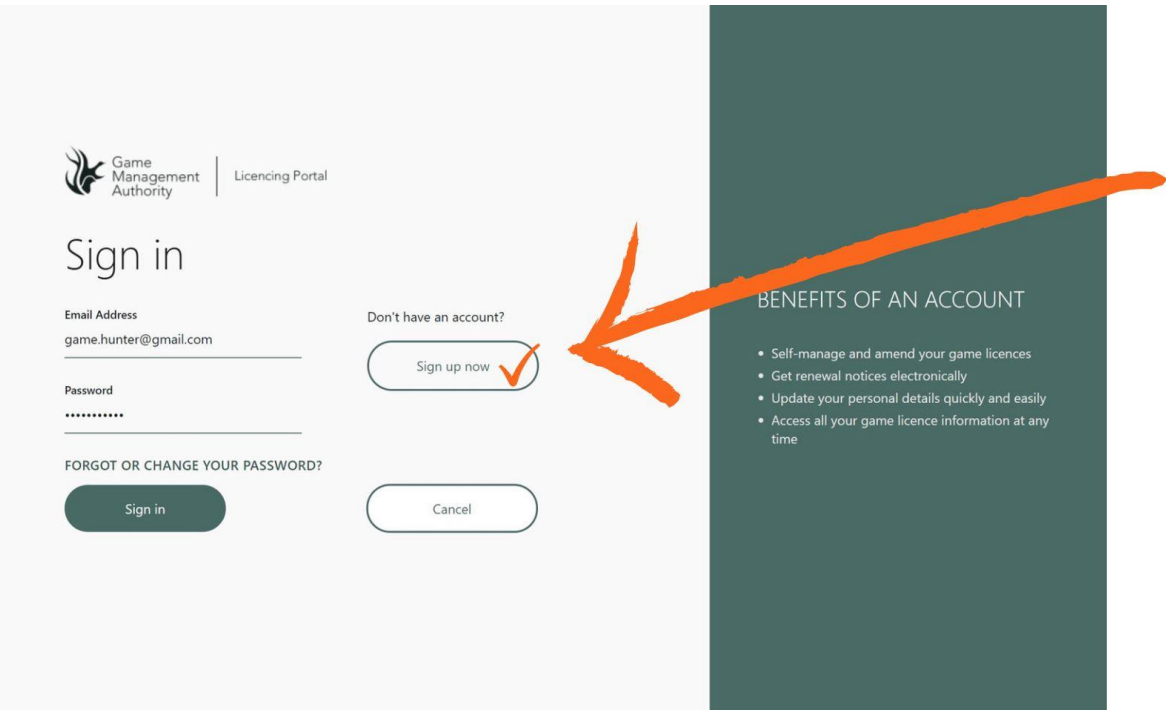

**Step 3:** Enter your email address and click 'Send verification code'

A 6-digit code will be sent to your nominated email address.

Note: Do not create your password yet. Refer to step 5 below.

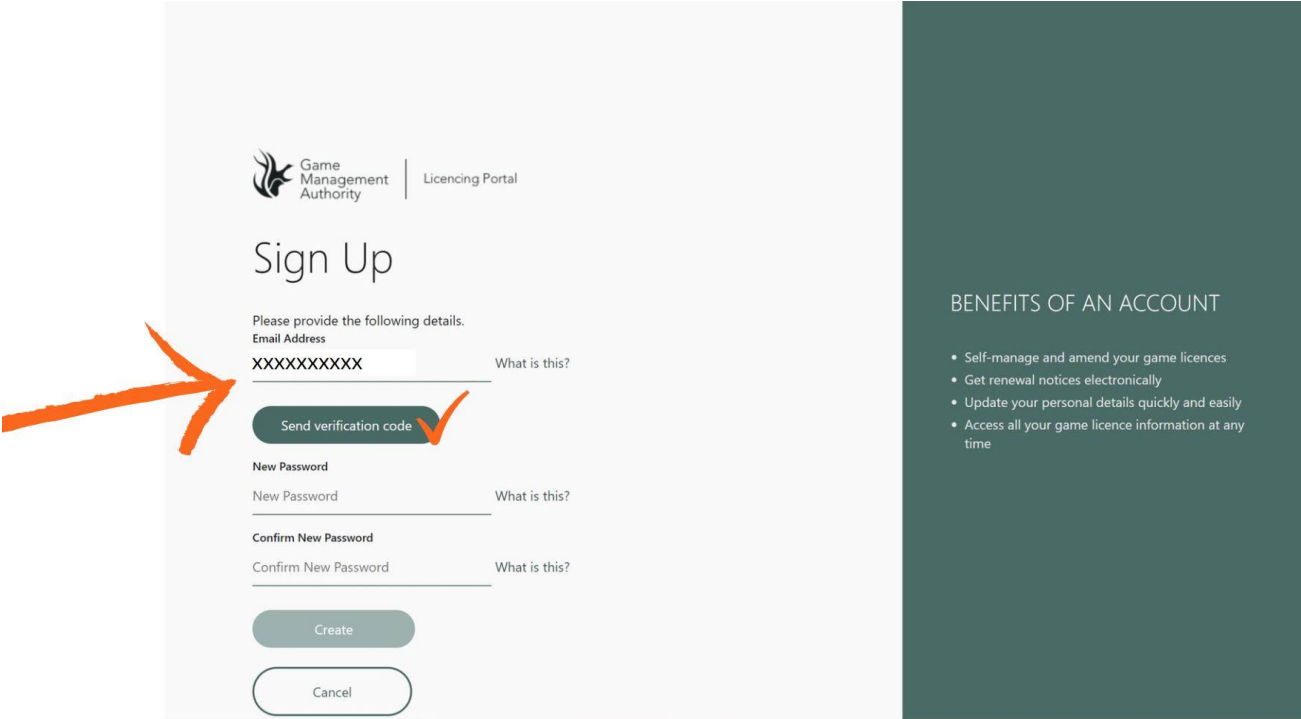

**Step 4:** Enter the 6-digit code and click 'Verify code'

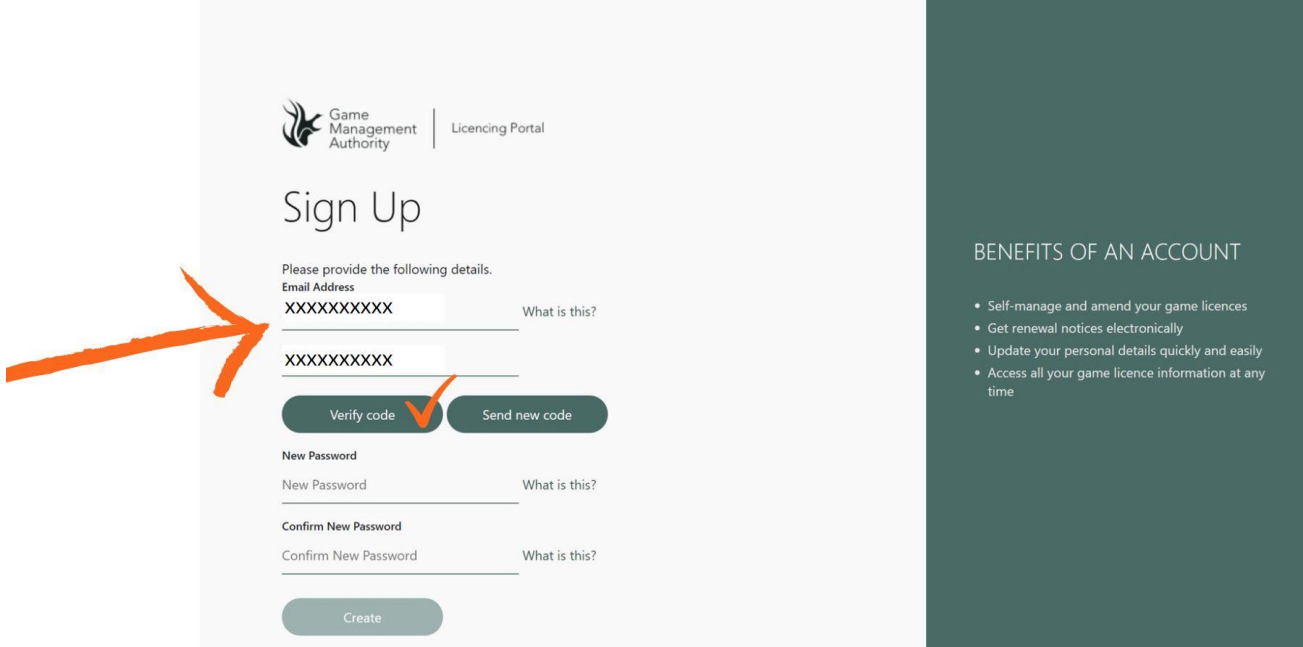

**Step 5** Once the code is verified, create a new password, confirm the password and click 'Create'.

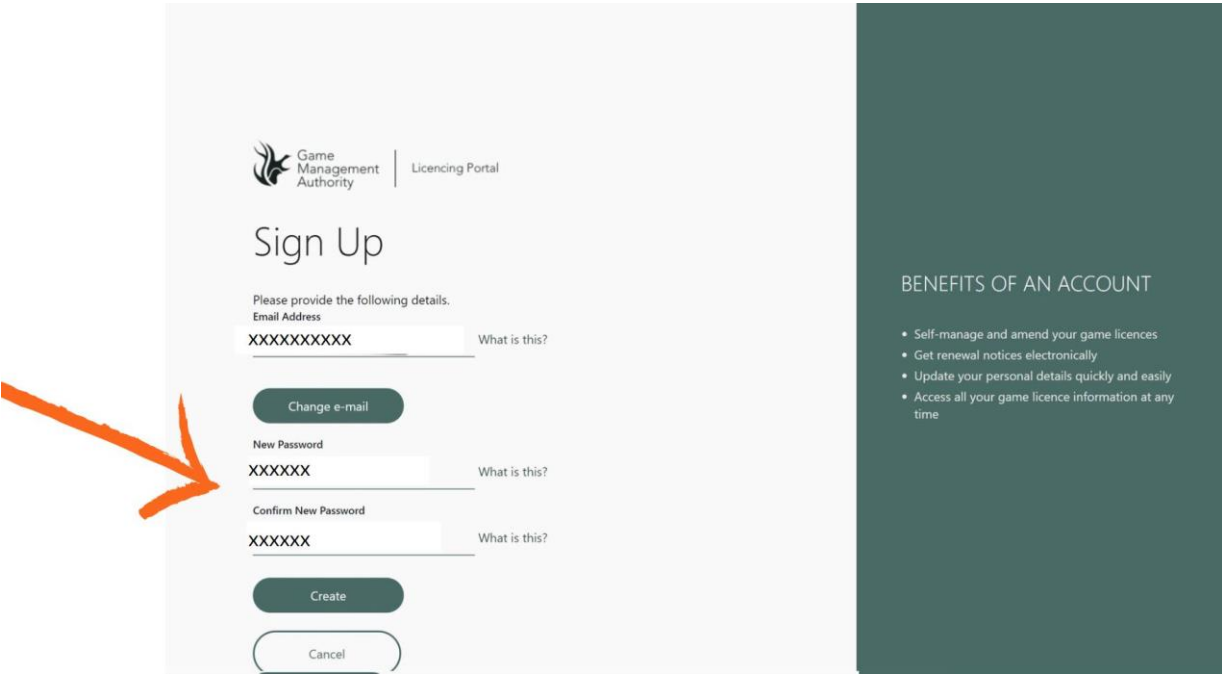

**Step 6:** Enter a phone number to receive an SMS code or call to your nominated phone number.

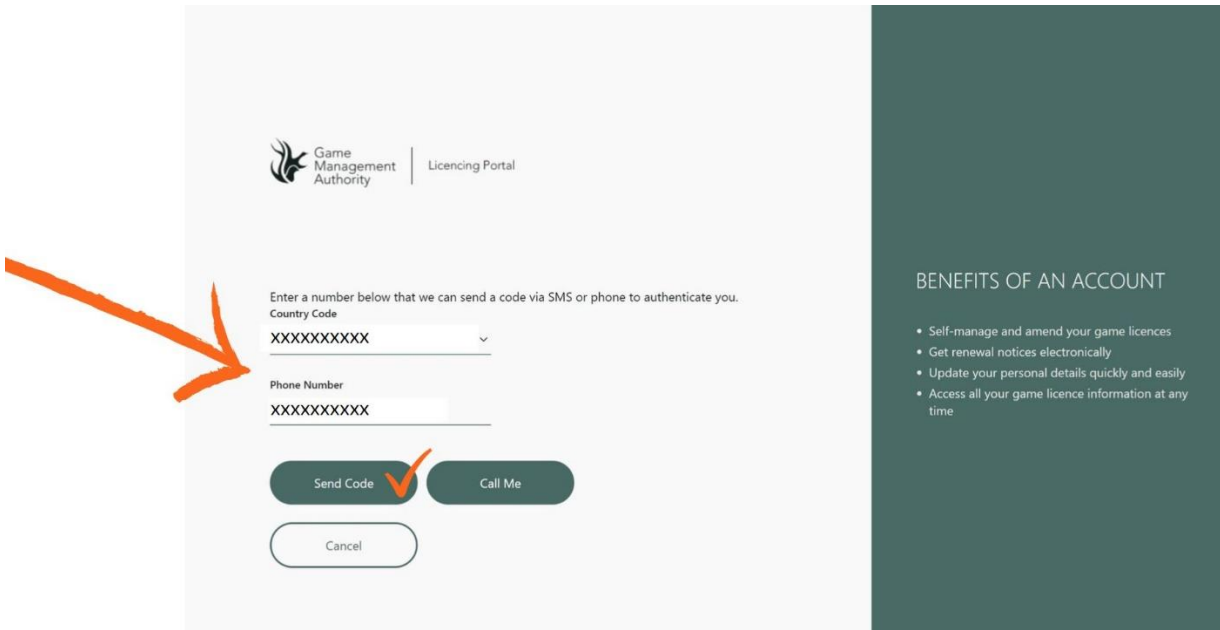

**Step 7:** Accept the terms and conditions to access your personal information and licence history.

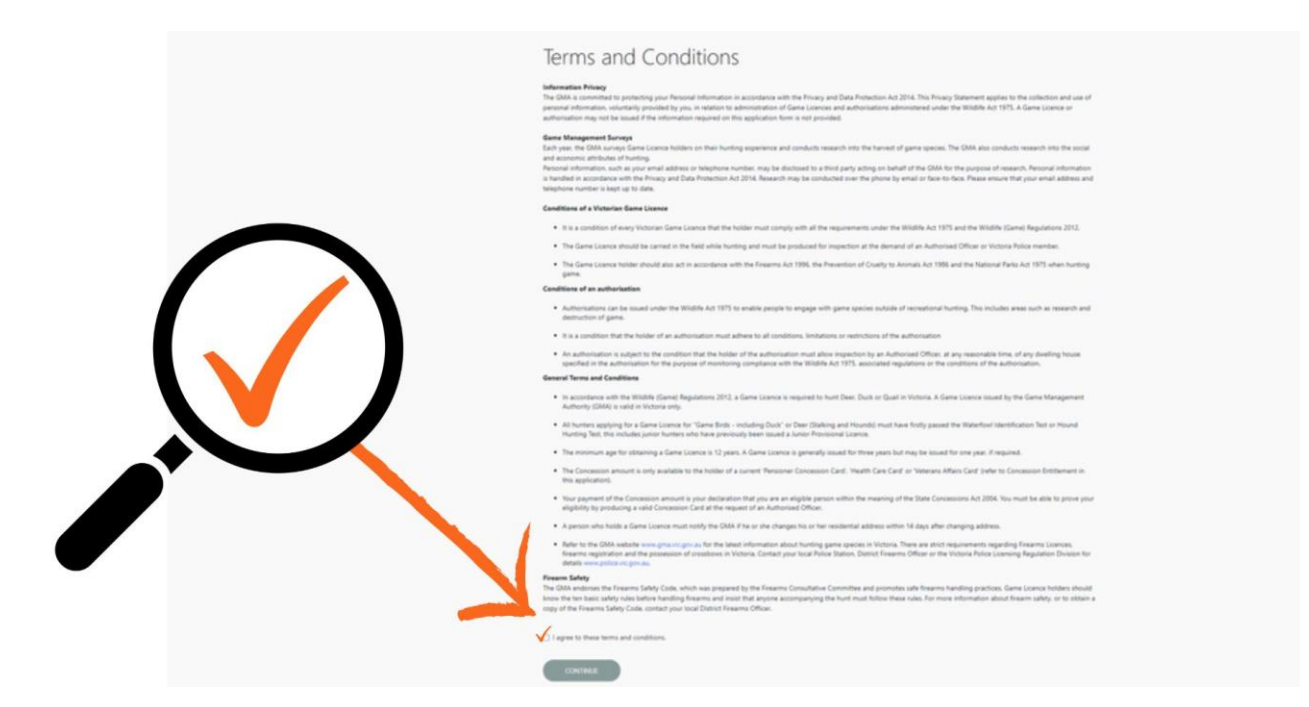

**Step 8:** View your personal details.

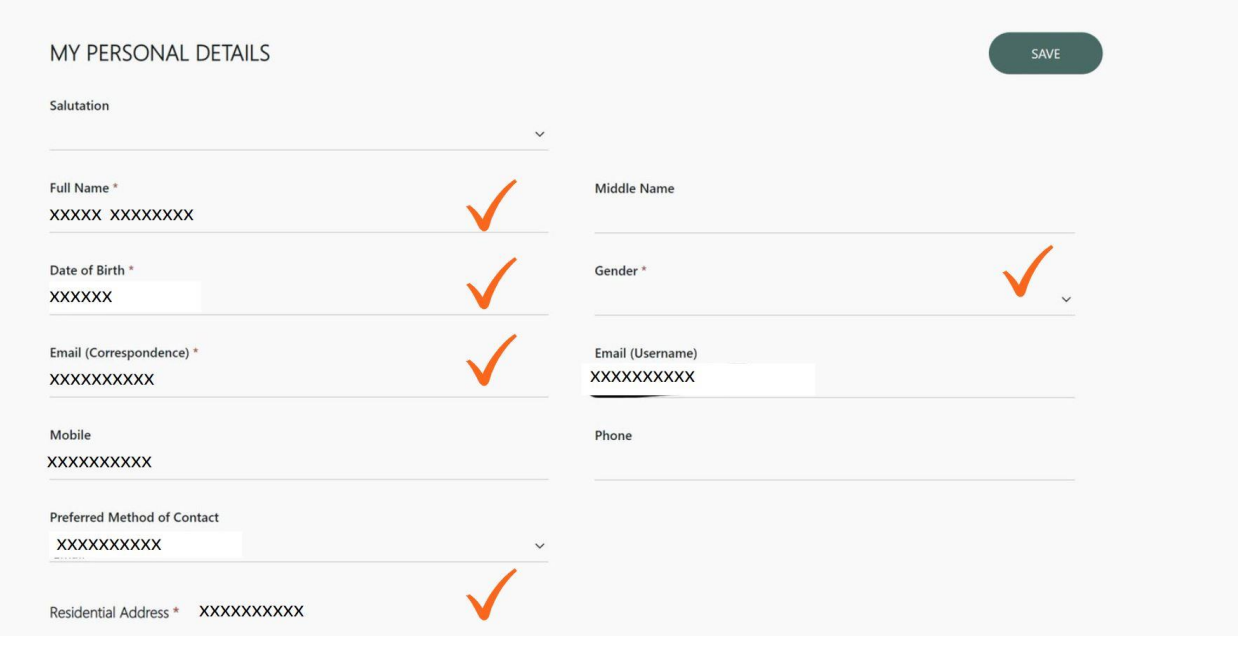

'Sign up/Sign in' and foll[ow the instructions above](https://licensing.gma.vic.gov.au/)